The User Code for Flow Control is 16779946 and the Kernel Quirk may either be 0 or 4.

To setup and enable the flow control feature on the RX connected to the printer and assumes that it will be connected to the bottom left USB port:-

- Make a note of the physical USB port that the touch screens are attached to on the RX.
- On iPATH Manager you need to first reserve a couple of hub ports. Navigate to **Dashboard** -> **Settings** -> **Transmitters** and set the Reserved USB ports to 1. Press **Save**

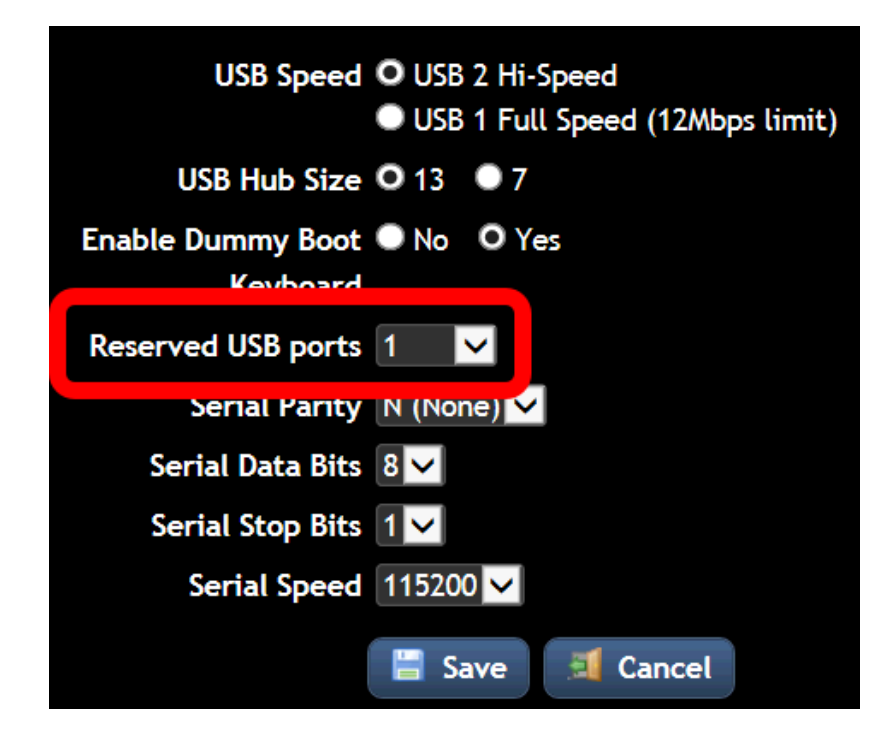

Navigate to **Receivers** and click on the **Edit** button for the Receiver that is connected to the Printer.

- Scroll down the RX settings page and click on the **Configure** link for the USB Settings.
- On the Configure Receiver USB settings screen, click on the **Show advanced features** list at the bottom of the page. This is where you configure the custom USB quirks.

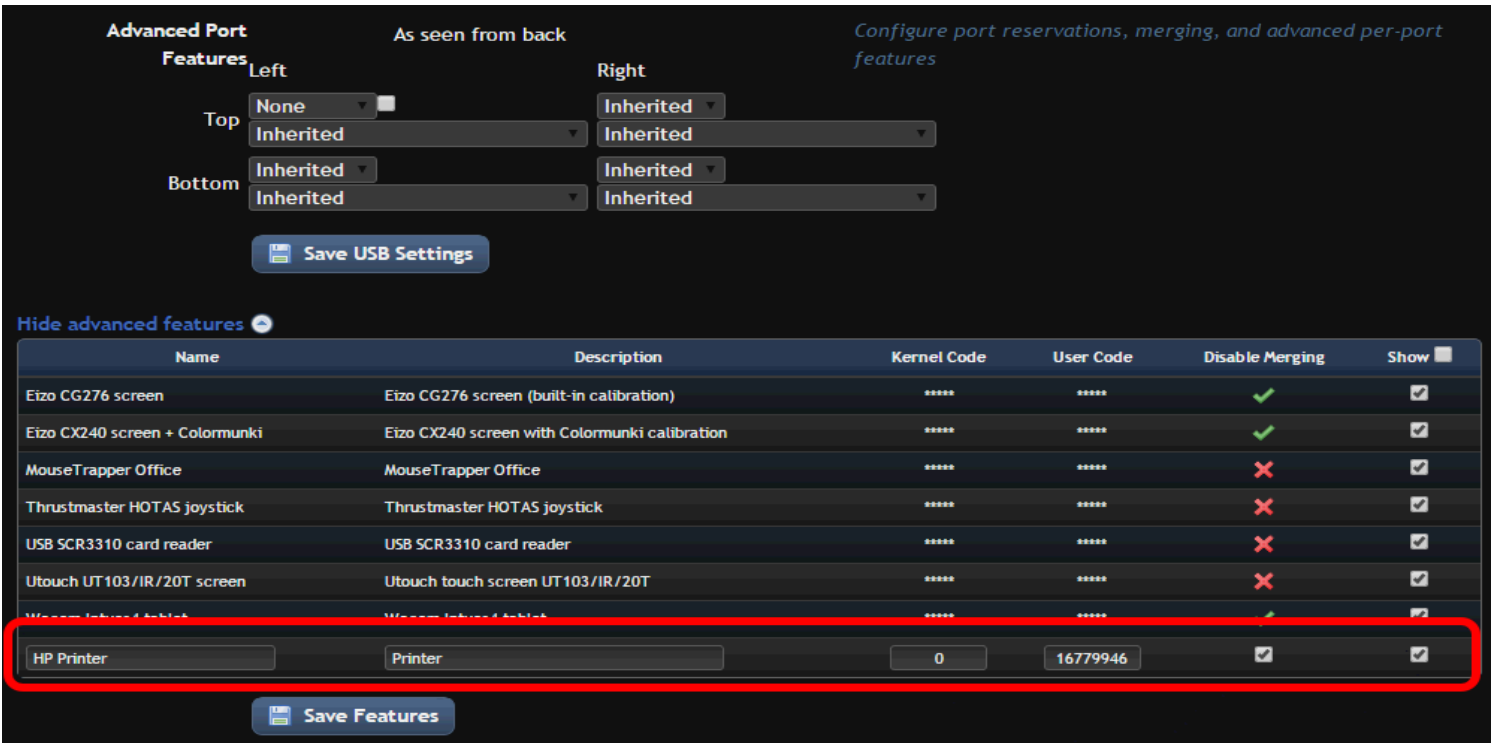

- In the empty boxes at the bottom in enter a N**ame**, **Description**, then the **0** for the Kernel Code and **16779946** for the User Code. As shown in the above example.
- Press **Save Features**, this will return you back to the main Receiver settings screen. Go back to the USB Settings configuration screen.

In the example screenshot below I have the Printer in the Bottom Left USB port of the RX unit. Allocate **USB hub port 4**, untick the check box next to it to disable merging and then chose the custom code by name from the dropdown list.

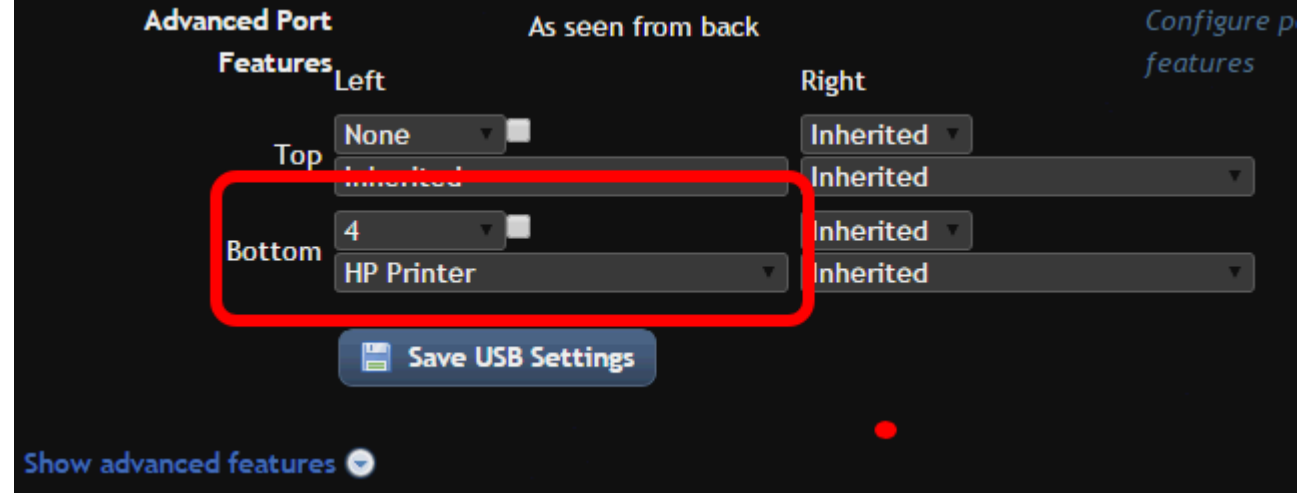

- Press **Save USB Settings**.